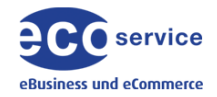

# Datev-Odoo-Schnittstelle

#### Odoo 15

1 [Konfiguration](#page-1-0)

- 1.1 [Rechte](#page-1-1) setzen
- 1.2 [Grundeinstellungen](#page-1-2)
- 1.3 Anpassungen in den [Umsatzsteuern](#page-3-0) [Anpassungen](#page-3-1) bei den Steuern
- 1.4 [Anpassungen](#page-4-0) im Kontenplan

#### 2 [Finanzexports](#page-5-0)

- 2.1 [Finanzexport](#page-5-1) erzeugen
- 2.3 [Finanzexports](#page-7-0)
- 2.4 Löschen von [Finanzexports](#page-7-1)

# **DATEV**

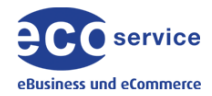

# <span id="page-1-0"></span>**1 Konfiguration**

# <span id="page-1-1"></span>**1.1 Rechte setzen**

Damit Sie das Modul auch konfigurieren können, muss das Recht in Ihrem Benutzer gesetzt werden. Aktivieren Sie den Haken Finanzinterface im Benutzer.

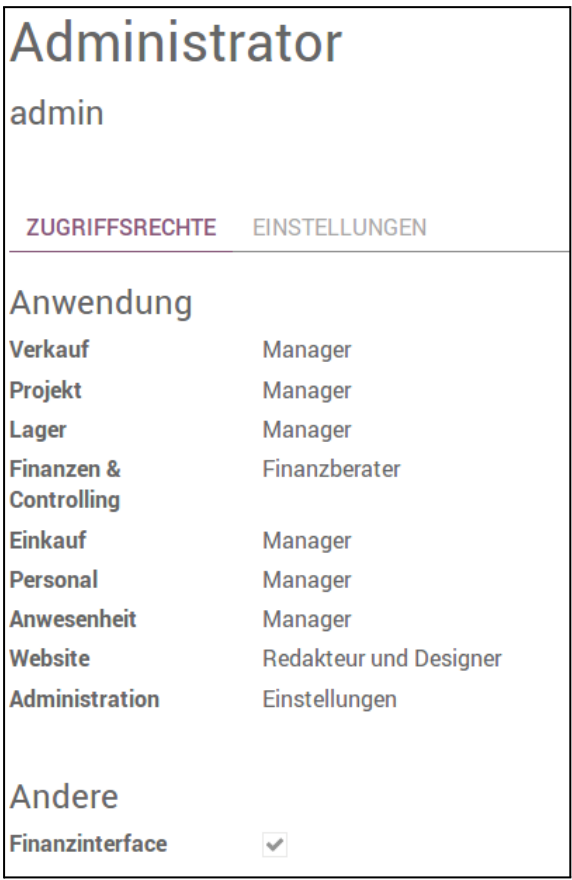

# <span id="page-1-2"></span>*1.2 Grundeinstellungen*

Unter Einstellungen/Finanzinterface können die Grundeinstellungen vorgenommen werden.

Setzen Sie zuerst folgende Paramater:

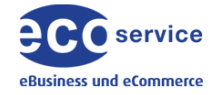

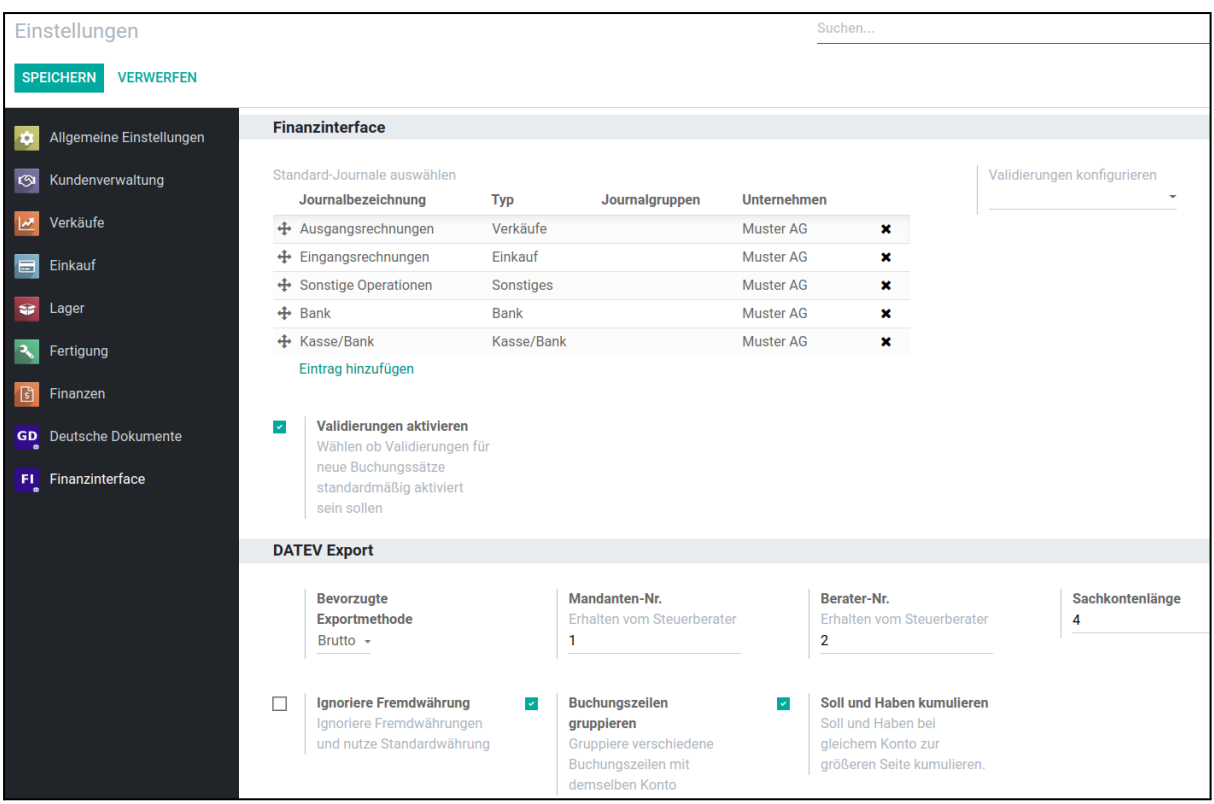

- **Journal**: Die Einstellung legt fest, welche Journale beim Export ausgegeben werden. Zusätzliche Journale können jederzeit hinzugebucht werden.
- **Validierung aktivieren:** Setzen Sie den Haken, damit eine Prüfung der Buchungssätze hinsichtlich der Datev-Konformität beim Erstellen des Buchungssatzes erfolgen kann.
- **Bevorzugte Exportmethode**: Definiert, welche Methode beim Export der Buchungssätze verwendet wird. In der Regel verwenden die Steuerberater die Bruttomethode. Es werden also Bruttobeträge exportiert.
- **Mandanten-Nr.:** Tragen Sie hier die Mandantennummer ein.
- **● Berater-Nr.:** Tragen Sie hier die Beraternummer ein.
- **● Sachkontenlänge:** Tragen Sie hier die Sachkontenlänge ein. Das Feld dient nur zum Export der Information und verändert nicht die Sachkontenlänge in Ihrem System.
- **Ignoriere Fremdwährung**: Setzen Sie den Haken, wenn Sie trotz der Verwendung von unterschiedlichen Währungen nur mit EUR exportieren möchten.
- **Buchungszeilen gruppieren**: Beim Export werden gleiche Konten in einem Buchungssatz zusammengefasst. Dadurch reduzieren sich die Buchungssätze in Date<sub>v</sub>
- **Soll und Haben kumulieren:** Beim Export werden gleiche Konten in einem Buchungssatz mit unterschiedlichen Buchungskennzeichen kumuliert. Dadurch reduzieren sich die Buchungssätze in Datev.

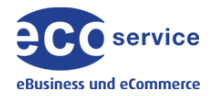

### <span id="page-3-0"></span>*1.3 Anpassungen in den Umsatzsteuern*

Kontrollieren Sie unter *Finanzen/Konfiguration/Steuern* den Datev-Buchungsschlüssel. Je nach installierten Kontenrahmen müssen Sie im Feld "L10N De Datev Code" den korrekten Buchungssschlüssel eintragen.

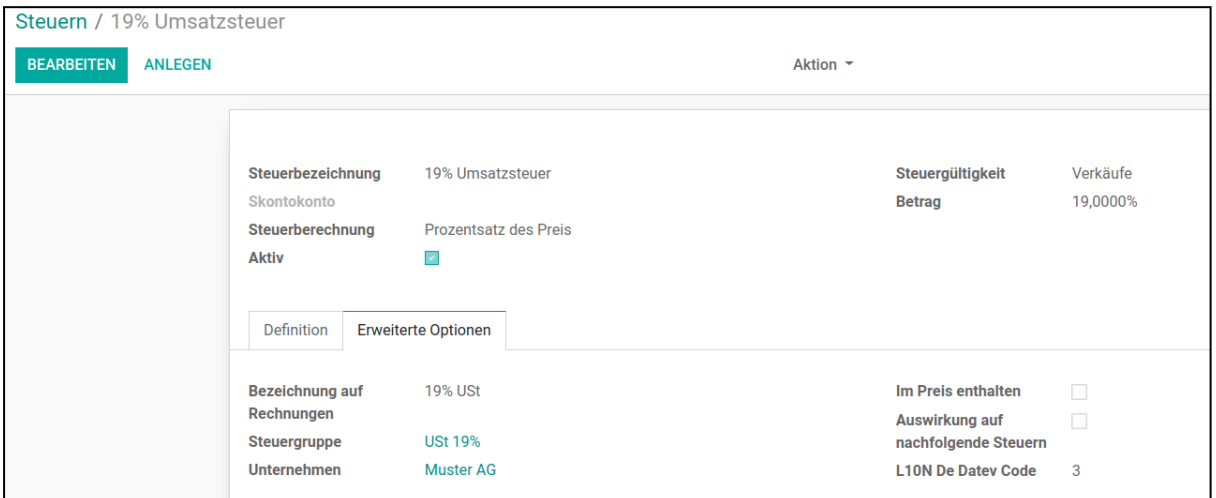

In der Regel sollten Sie folgende Schlüssel einstellen:

- 1: Umsatzsteuerfrei (mit Vorsteuerabzug)
- 2: Umsatzsteuer 7 %
- 3: Umsatzsteuer 19 %
- 8: Vorsteuer 7 %
- 9: Vorsteuer 19 %

#### **Hinweis**

Wir empfehlen, dass Sie die ordnungsgemäße Verwendung und Zuordnung der Steuerschlüssel von Ihrem Steuerberater bestätigen lassen.

#### <span id="page-3-1"></span>**Anpassungen bei den Steuern**

In der Version 15 wurde bei den Steuern die Steuergruppe von Odoo entfernt. Aus diesem Grund muss unter Einstellungen/Technisch/Systemparameter der Eintrag "ecoservice\_fix.tax\_map hinzugefügt werden.

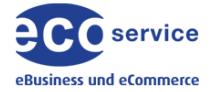

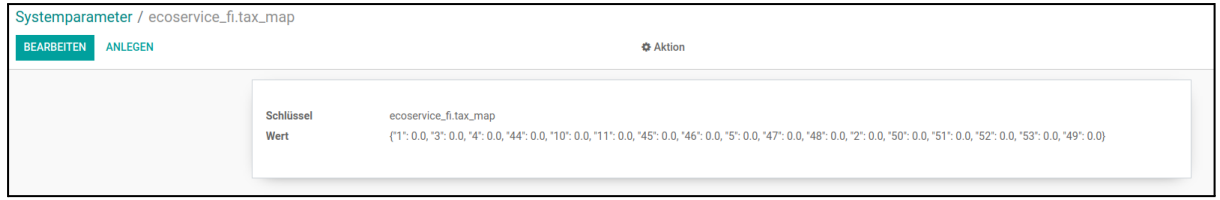

Wie im obrigen Beispiel gezeigt, muss für jede Steuer, die aus Vor- und Umsatzsteuer besteht, der Eintrag in der Form {"Steuer-Id":"Prozentualer Wert der Steuer"} hinzugefügt werden (Beispiel für eine innergeimschaftliche Lieferung {"1":"0.0"}

# <span id="page-4-0"></span>*1.4 Anpassungen im Kontenplan*

Damit Odoo mit der Bruttobuchung korrekt umgehen kann, müssen Einstellungen in den Finanzkonten vorgenommen werden.

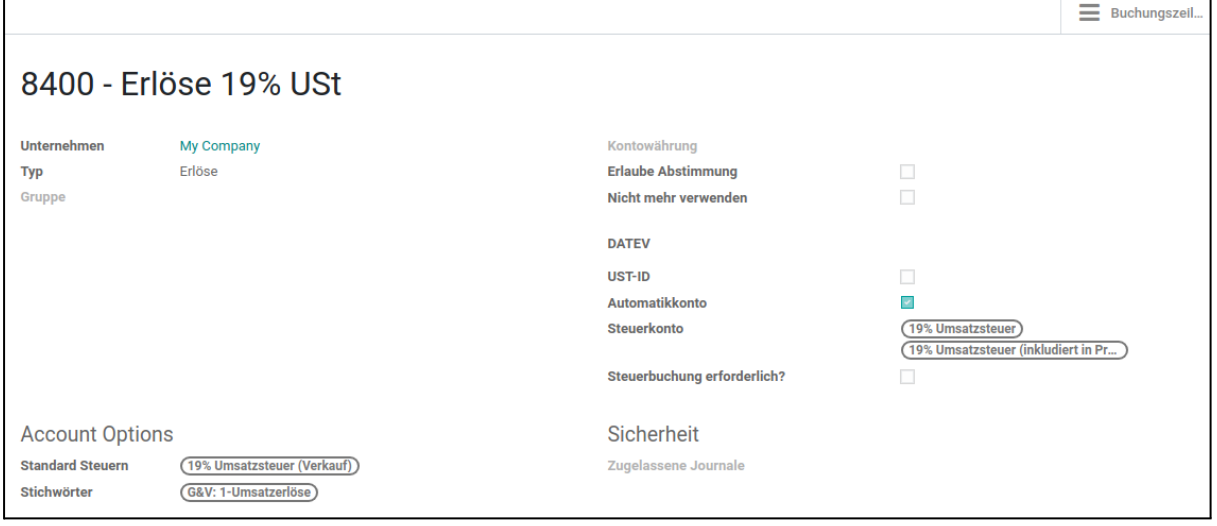

Die Installation der Datev-Schnittstelle erweitert die Finanzkonten um weitere Felder:

- **Datev UST-ID**: Bei der Buchung wird geprüft, ob beim Partner eine UST-ID eingetragen ist. Diese Einstellung sollte bei Erlöskonten für den innergemeinschaftlichen Verkehr gesetzt werden. Wenn der Haken gesetzt ist, wird die USt-ID im Export mit ausgegeben.
- **Automatikkonto:** Wenn im Datev-Programm ein Automatikkonto mit einem Bruttobetrag gebucht wird. Erstellt Datev automatisch einen Eintrag auf dem dazugehörigen Steuerkonto. Diese Logik aus Datev wird schon bei der Buchung in Odoo beachtet. Die Datevschnittstelle prüft bei der Buchung, ob bei einem Automatikkonto die angegebene Steuer mit der eingetragenen Steuer übereinstimmt.
- **Datev Steuerkonto:** Wenn das Feld *Automatikkonto* ausgewählt ist, muss hier die dazugehörige Steuer eingetragen werden.

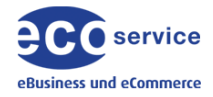

● **Steuerbuchung erforderlich:** Wenn dieses Feld ausgewählt ist, wird bei der Buchung geprüft, ob in der verwendeten Steuer ein Konto eingetragen ist.

# <span id="page-5-0"></span>**2 Finanzexports**

Der eigentliche Export der Buchungssätze und Stammdaten erfolgt unter *Finanzen/Financeinterface*.

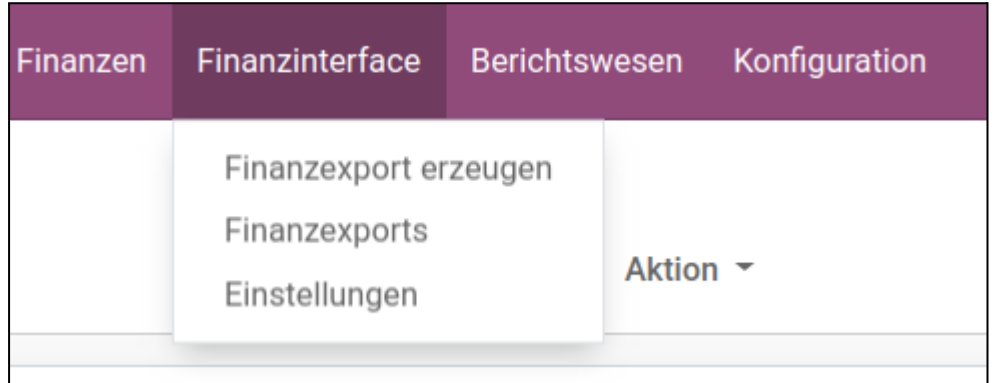

- Fi**nanzexport erzeugen**: Wizard zum Erzeugen der Exportdatei
- **Finanzexports**: Archiv der Buchungsvorläufe aus dem Finanzexport
- **Einstellungen:** Hier kommen Sie direkt zu den Einstellung der Schnittstelle

# <span id="page-5-1"></span>**2.1 Finanzexport erzeugen**

Durch Anklicken des Menüeintrages *Finanzexport* erzeugen öffnet sich der nachfolgende Wizard.

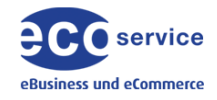

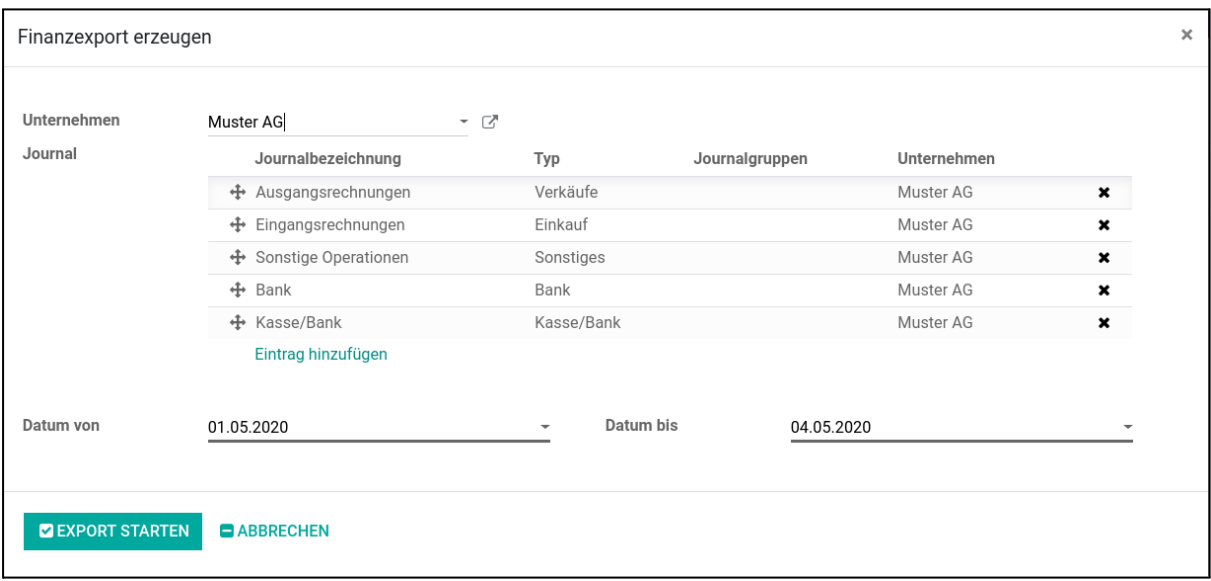

- **Unternehmen:** In einer Multi-Company Umgebung können Sie hier das Unternehmen einstellen.
- **Journal:** Angabe der Journale aus denen die Buchungen exportiert werden.
- **Export Typ:** Aktuell ist hier nur "Datum" einstellbar.
- **Datum von / Datum bis:** Auswahl des Zeitraums aus dem die Buchungen exportiert werden sollen.

Nach dem auf den Button *Export starten* geklickt wurde, öffnet sich ein neues Fenster mit der Exportdatei.

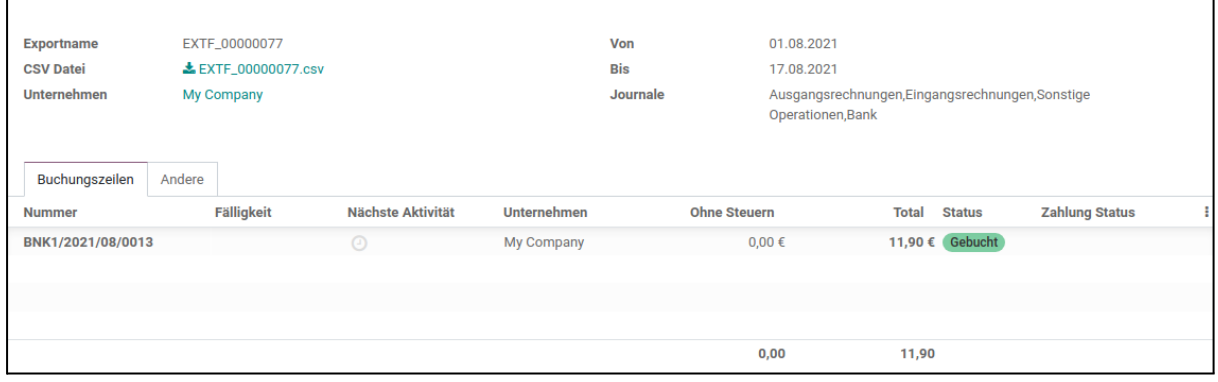

Die eigentliche CSV-Datei kann hier heruntergeladen und an den Steuerberater geschickt werden. Dieser Vorgang kann auch per CronJob automatisch ablaufen.

- **Exportname:** Wird automatisch generiert.
- **CSV Datei:** Eigentliche Exportdatei
- **Unternehmen:** Zeigt das Unternehmen an, zu dem die Exportdatei gehört.

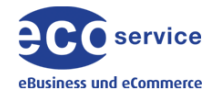

- **Von / Bis:** Zeitraum für den Export (Bitte beachten Sie, dass Datev keinen monatsübergreifenden Export erlaubt.)
- **Journale:** Journale, die im Export enthalten sind.
- **Buchungszeilen:** Ausgabe der Buchungssätze, die in der CSV Datei enthalten sind.

# <span id="page-7-0"></span>**2.3 Finanzexports**

Unter Finanzexports sind die erzeugten Buchungsvorläufe gespeichert.

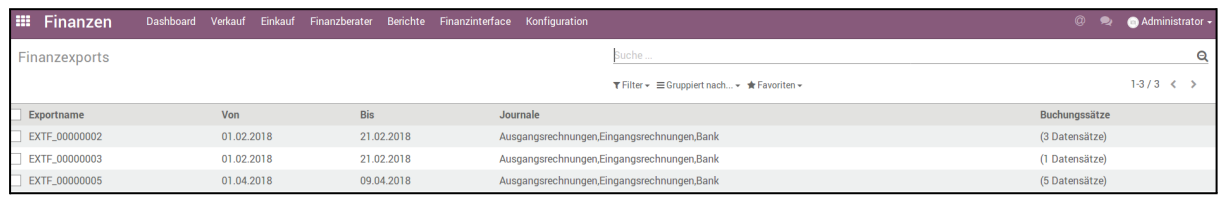

# <span id="page-7-1"></span>**2.4 Löschen von Finanzexports**

Wenn das Modul installiert ist, können keine Exports gelöscht werden. Erst durch das Aktivieren der Löschfunktion wird dies möglich.

- Wechseln Sie in die Kachel "Einstellungen"
- Klicken Sie auf den Link "Entwicklermodus aktivieren"

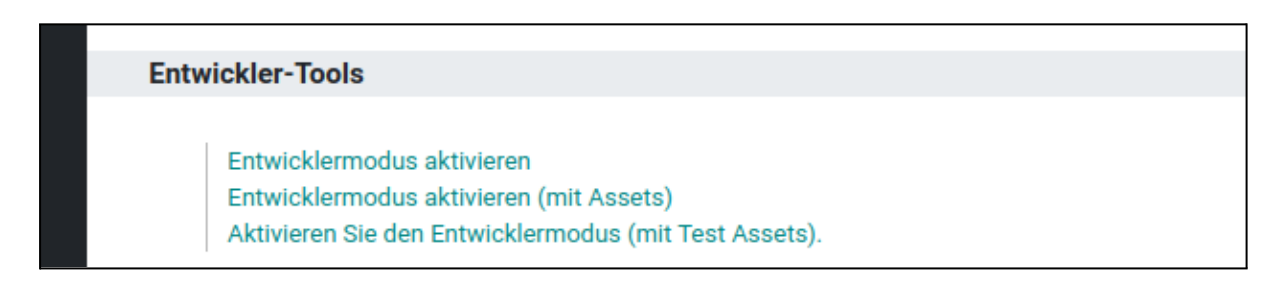

● Wenn der Entwicklermodus aktiviert ist, erscheint unter "Benutzer und Unternehmen" der Menüpunkt "Gruppen". Klicken Sie jetzt auf "Gruppen.

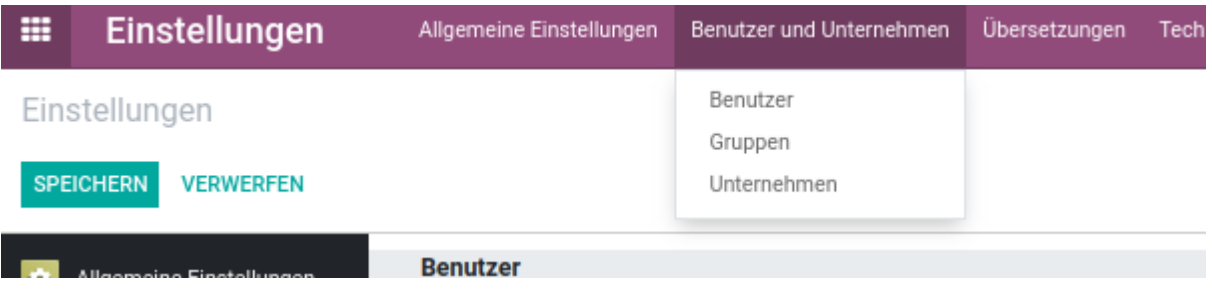

- Suchen Sie die Gruppe "Finanzinterface"
- Klicken Sie auf Finanzinterface

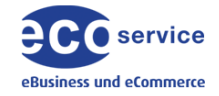

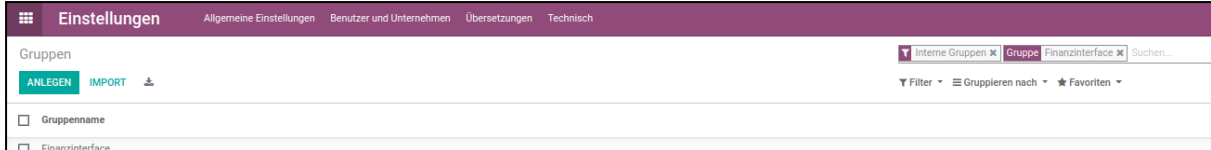

● Öffnen Sie den Reiter "Zugriffsrechte"

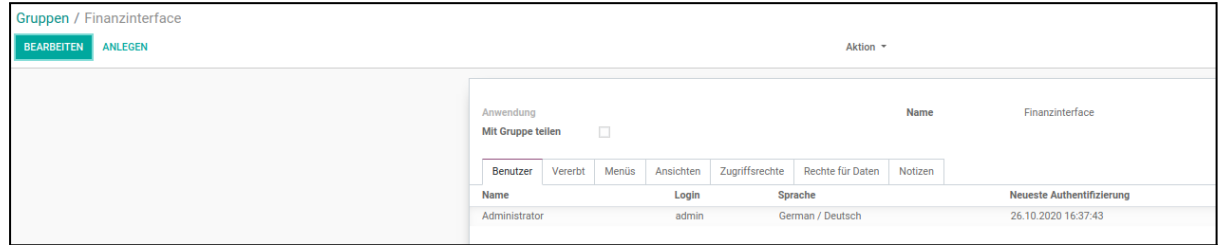

● Setzen Sie den Haken "Zugang löschen" in der Zeile "Ecoservice Finanzinterface"

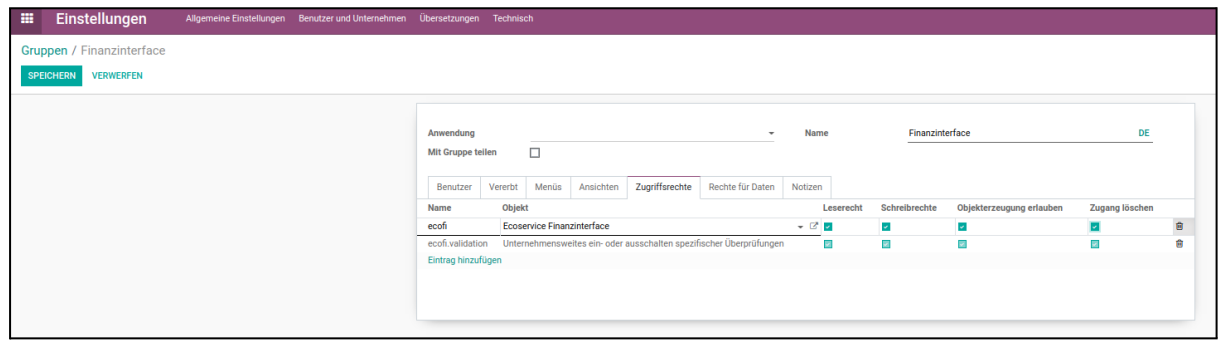

Wenn die Einstellungen vorgenommen sind, können Sie in einem Export über Aktion den Export löschen. Es werden keine Buchungsdaten gelöscht, sondern nur der Export selber.

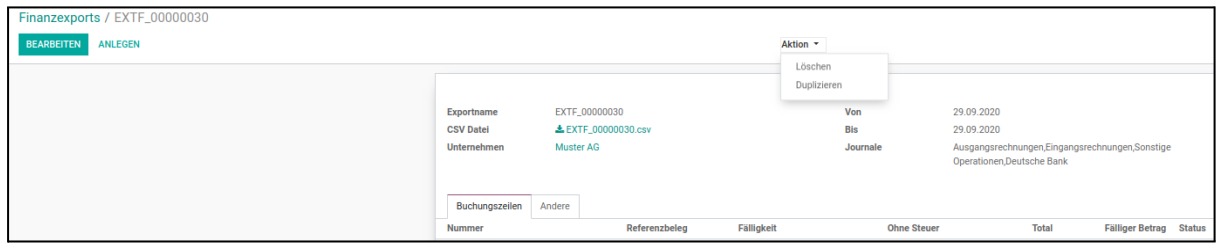

Die Löschfunktion ist nicht in der Listenansicht der Exports möglich.